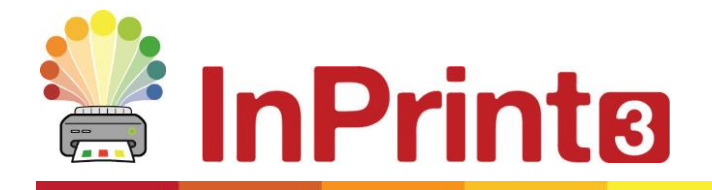

Website: www.widgit.com/suppport Telephone: 01926 333680 Email: support@widgit.com

# **Installation Guide**

# **Recommended Running Specifications**

#### Minimum System Requirements:

Operating System: Windows Vista or above Processor: 1 gigahertz (GHz) or faster processor Memory (RAM): 512MB Hard disk space: 3GB Resolution: 1024x768

#### Recommended System Requirements

Operating System: Windows 7 or above Processor: Dual core processor Memory (RAM): 2GB Hard disk space: 3GB Resolution: 1920x1080 (1080p HD display)

# **Before Installing**

#### Make sure you are an administrator for the computer

You need administrative privileges to install new software. Almost all home users are administrators of their computer by default, but on a school network you may need to ask your technician to install software for you.

#### Install the Windows Installer 4.5

The installer requires Windows Installer 4.5 in order to run, a copy of this is included on the CD. If you do not have this on your computer, the install wizard will install this for you before proceeding with the rest of the installation.

## **Installing**

**1.** Log onto the computer with Administrator privileges and insert the InPrint3 CD.

The installation should begin automatically. If it does not, browse to the CD and click on **'Autorun.exe'** which is stored in the **'Autorun'** folder.

- **2.** The InPrint3 install wizard will then open (this may take a few minutes on older setups).
- **3.** On the first Screen you can choose whether or not:
	- The program will send anonymous usage statistics to Widgit.**\***
	- The program will automatically check for updates.
	- Desktop shortcuts will be created.

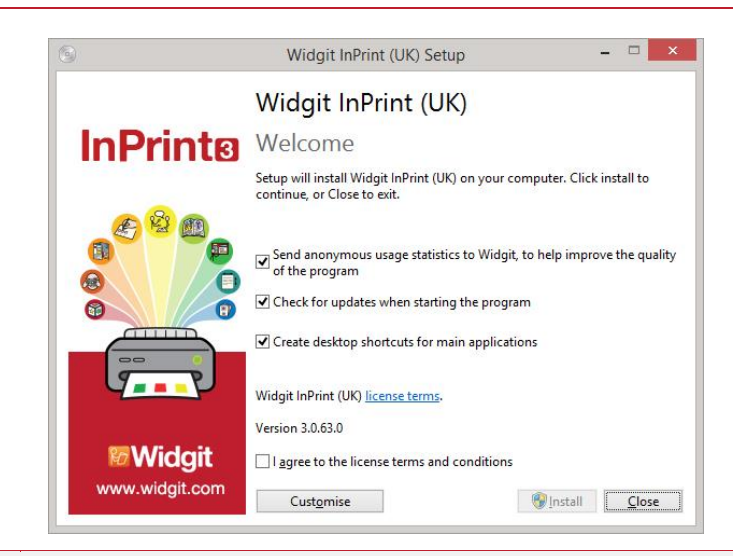

You also have a **'Customise'** option which will allow you to change the installation location of the main Program Files.

Custom installations are supported for the benefit of network administrators and for users who wish to specify non-standard locations for the Program Files.

The majority of users will not need to perform a custom installation. If you wish to customise the installation further you may wish to download our network installation guide and perform an administrative installation.

**4.** After clicking to confirm you agree to the terms and conditions you can click **'Install'** to begin.

Clicking **'Close'** will cancel the installation.

The setup progress will appear on screen.

Clicking **'Cancel'** at any point will stop the Installation.

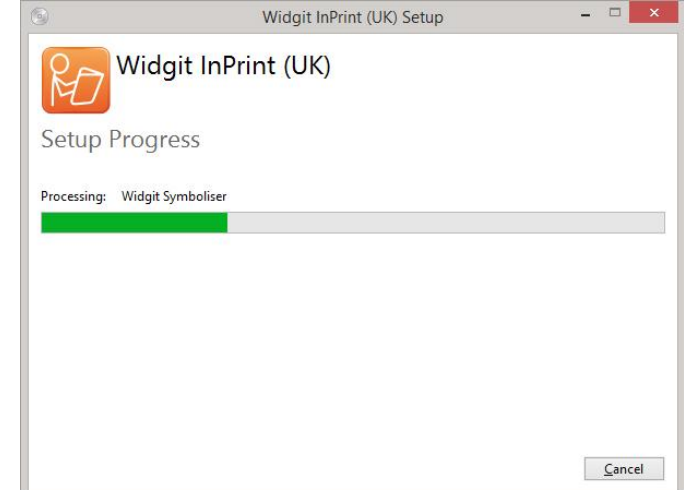

\* *Anonymous usage statistics are to help us with future developments of the software. Only menu clicks are recorded, no document content or information can be recorded and all statistics are completely anonymous.*

### **Activating**

Before installation completes you may be shown the Widgit Activation Wizard. You will need the licence key provided with your copy of InPrint3 in order to activate the program.

For help with this refer to the **'Activating InPrint3'** sheet.

Once InPrint3 has completed installing, click on the **'Finish'** button to exit.

# **Contact Us**

For more help with any installation issues, contact our technical support team:

Website: www.widgit.com/suppport Telephone: 01926 333680 Email: support@widgit.com